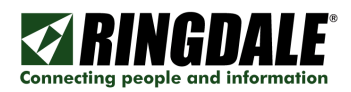

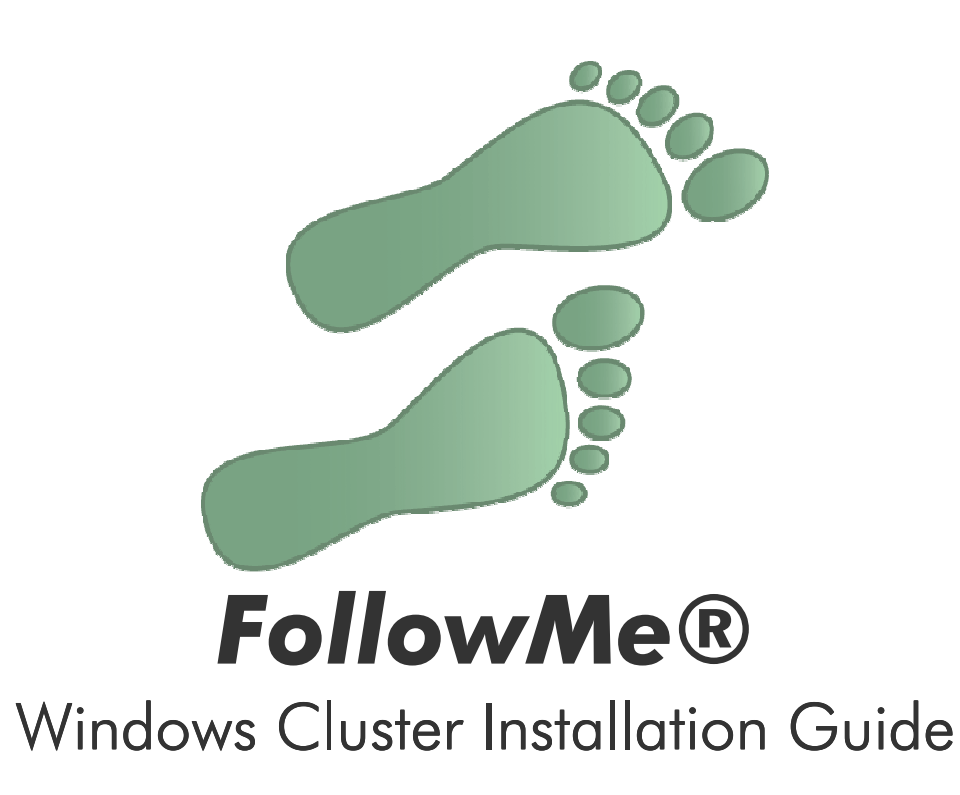

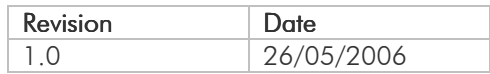

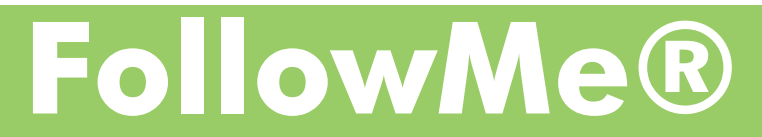

FM2006052601 (FollowMe - Windows Cluster Installation

Page 1 of 7

### Cluster Configuration

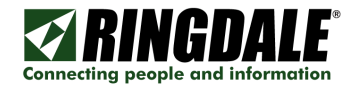

1) Add a new cluster group or use the default "Cluster Group".

2) Add a FollowMe cluster resource using the resource type of "FMCluster".

- a) Once you have added the FollowMe cluster resource and then configure FollowMe as normal via the FollowMe Q-Server administration tool.
- b) The database configuration details and data directories need to be configured on both cluster nodes as this data is not commonly held.
- c) All other settings for FollowMe are stored in the database and hence can be shared between the nodes once configured via one of them.

3) Add a Print Spooler Resource using the resource type of "Print Spooler".

a) Once the print spooler resource has been added you will need to configure the printers in the print spooler cluster resource. This should be done by browsing to the cluster and the "Printers & Faxes" folder via Windows Explorer.

4) Configure the Print Spooler resource printers with Windows Standard TCP/IP port using LPR to print to the FollowMe Q-Server.

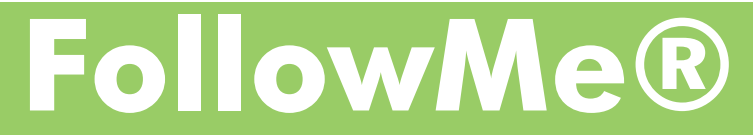

Page 2 of 7

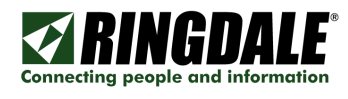

## Adding a Cluster Resource

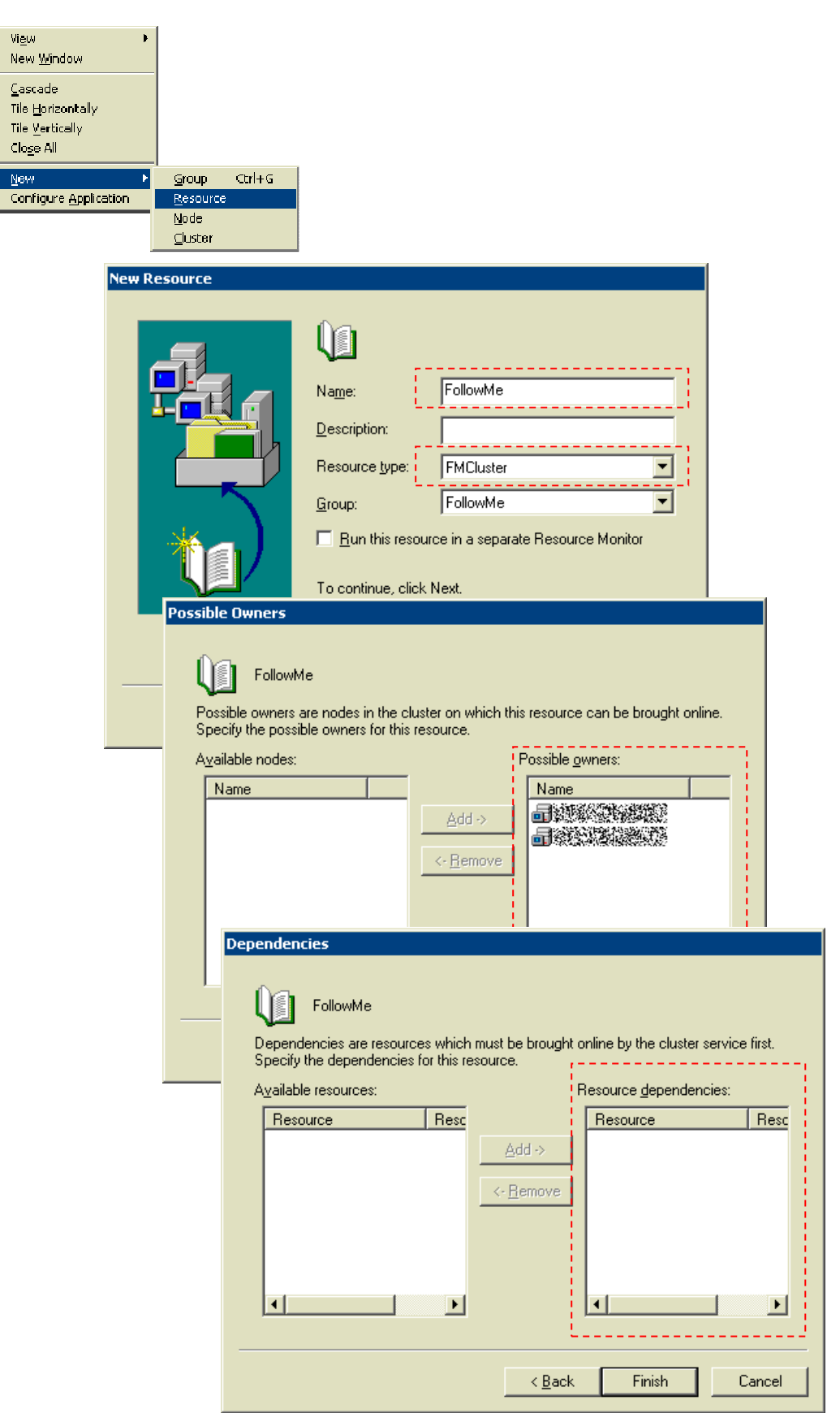

FollowMe®

FM2006052601 (FollowMe - Windows Cluster Installation

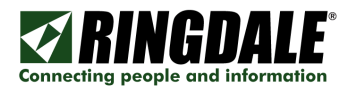

## Adding a Print Spooler Resource

ew Re

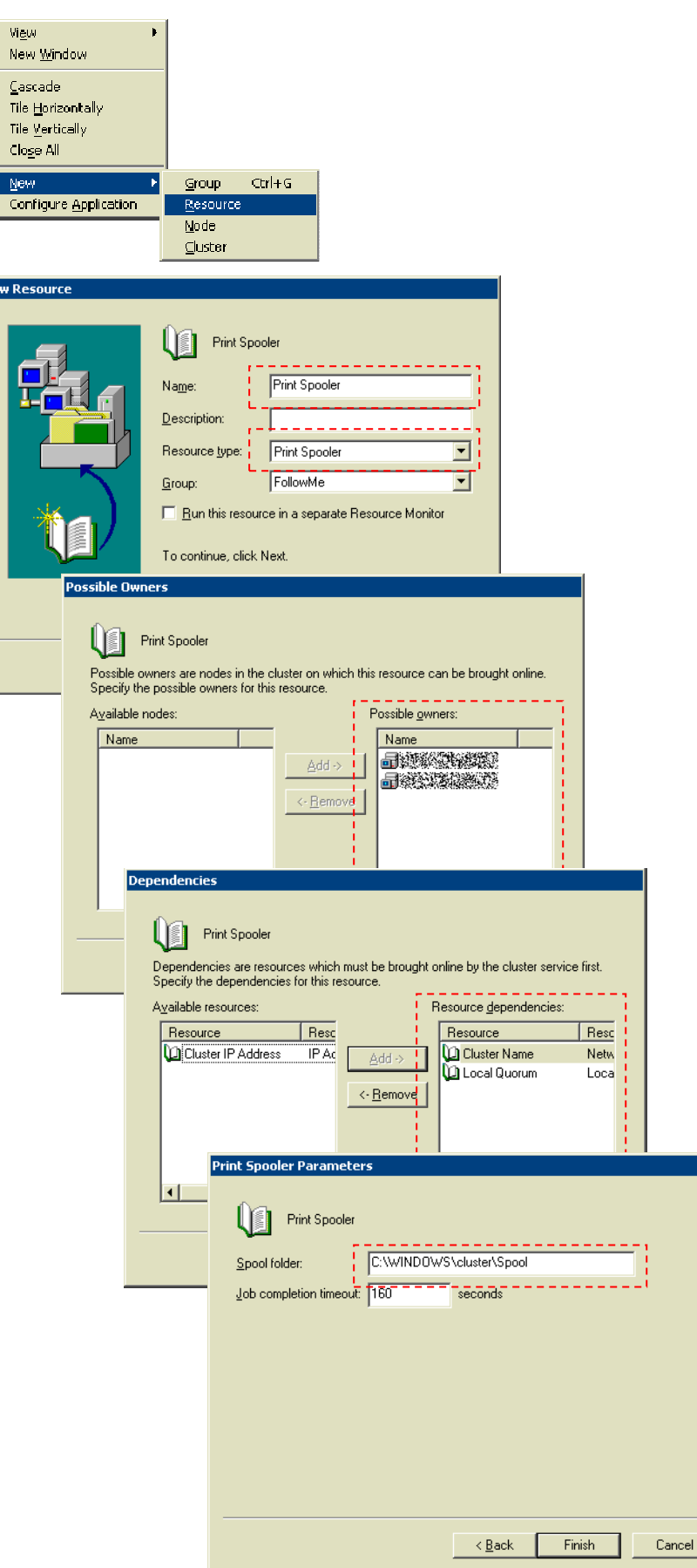

FollowMe®

 $\Box$ 

FM2006052601 (FollowMe - Windows Cluster Installation

NGI Connecting people and information

### Configuring Print Spooler Resource Printers

1) Browse to the cluster via Windows Explorer and then to the Printers and Faxes.

#### 2) Add a printer

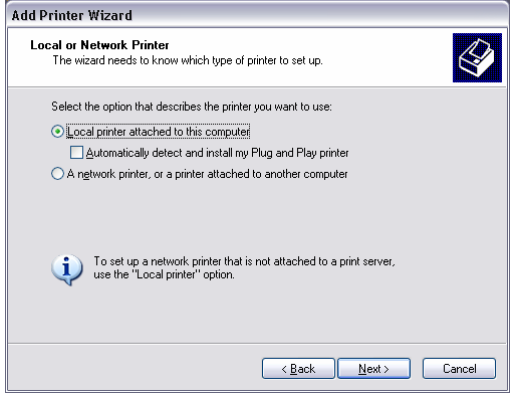

a) Select "Create a new port" and from the "Type of port" drop down select "Standard TCP/IP Port".

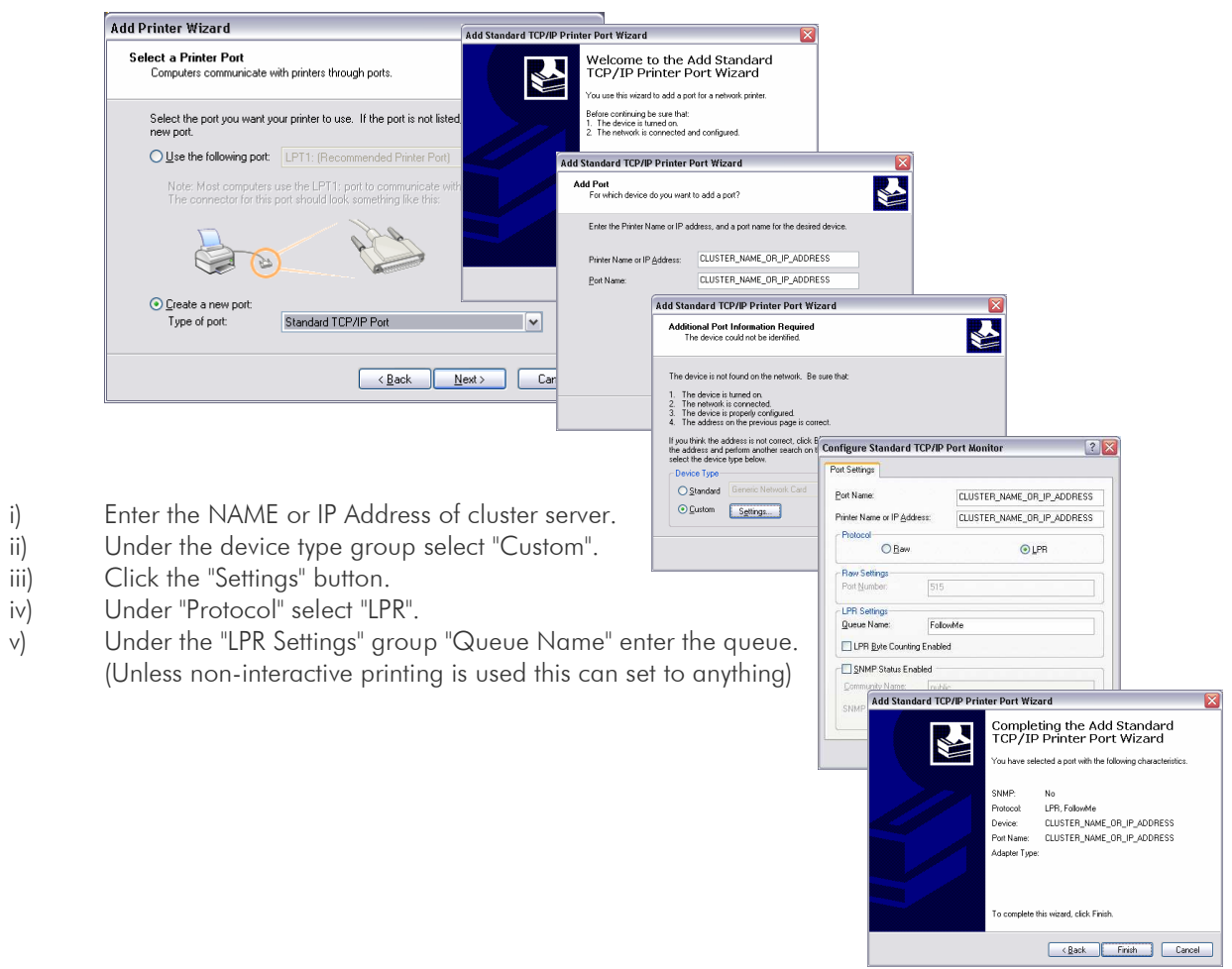

# FollowMe®

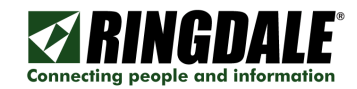

b) Select the printer driver.

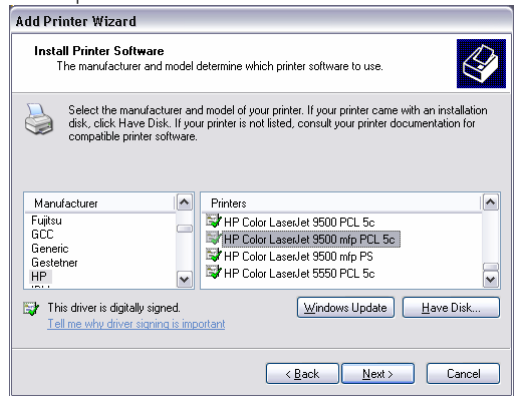

c) Enter the printer name.

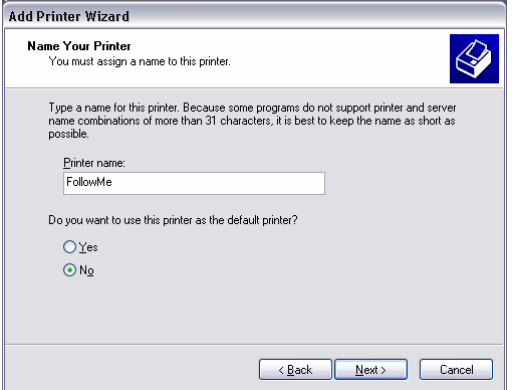

d) Enter the share name.

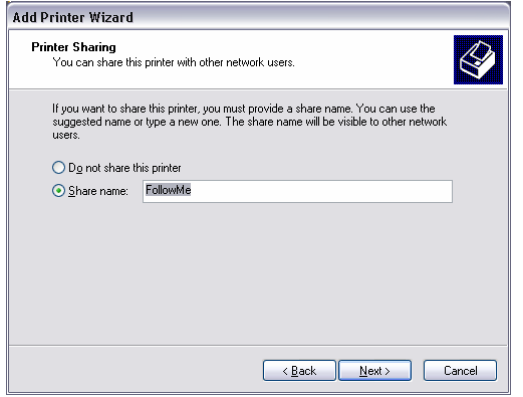

NOTE: The share name is what the user will see on their workstation. Normally this should be named FollowMe or Secure Printing depending on your implementation.

If using non-interactive printing then this should be the name of your printer that will be printing non-interactively.

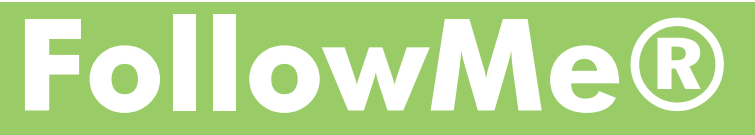

Page 6 of 7

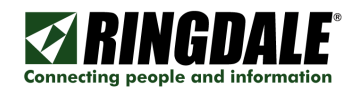

e) Enter any relevant Location/Comment details.<br>Add Printer Wizard

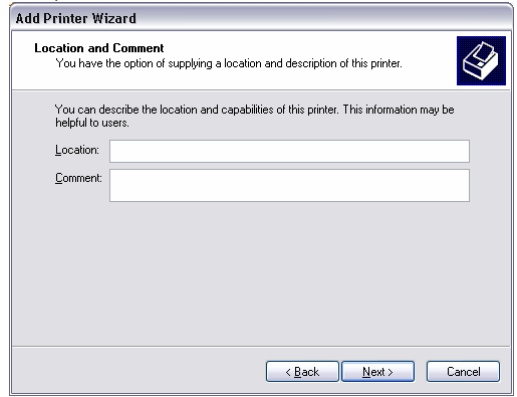

f) Complete the installation wizard.

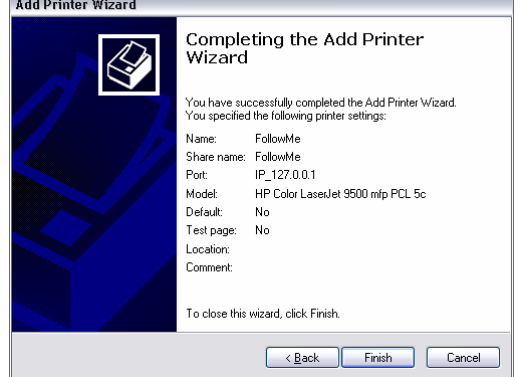

3) Ensure the FollowMe Q-Server has had the LPR Enable option enabled in its Advanced tab page.

FollowMe®